## **Brukerdokumentasjon for Visma timelønnattesterer/ anviser**

## **Versjon 28.01.2012**

1. Timelønnskjemaet ligger i Visma Web, under "meg selv" og under arkfanen "personalskjema".

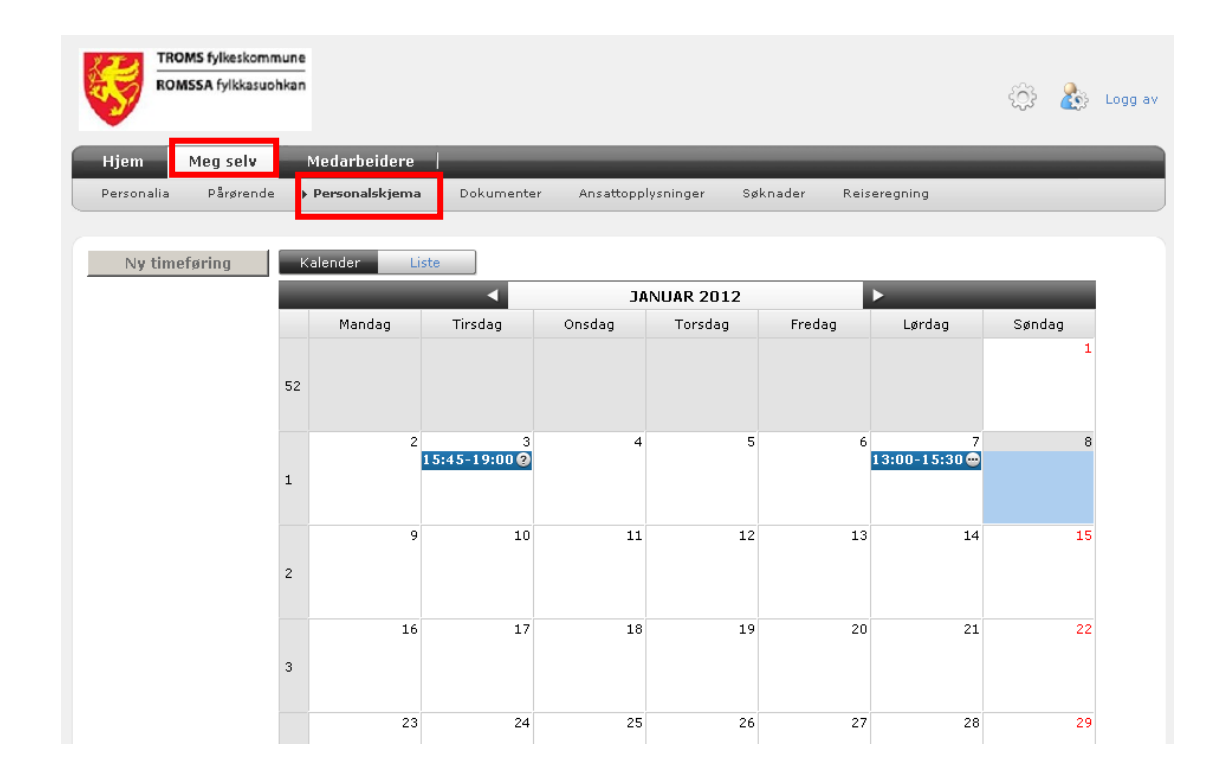

2. Velg dag du har jobbet for eks overtid, timelønn eller skal ha et tillegg og trykk på "Ny timeføring". Du vil da komme inn i dette bildet. Fyll inn alle feltene. Husk å skrive notat. Trykk " lagre"

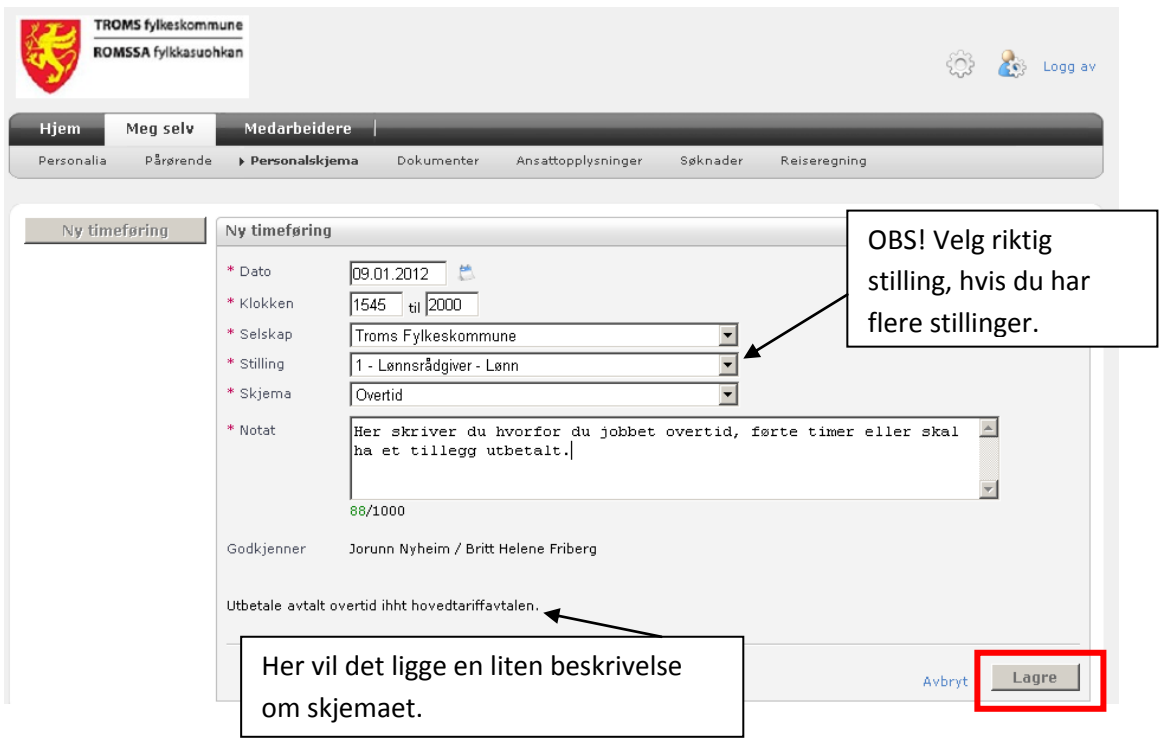

3. Når du har lagret skjemaet, vil du komme i bildet som vist under punkt 1. Skjemaet er nå lagret, men ikke sendt. For å sende skjemaet må du trykke på knappen "liste". Du vil da komme til dette bildet. Ved å trykke under skjema, i dette tilfellet "overtid" vil du åpne opp det som er registrert og ikke er levert.

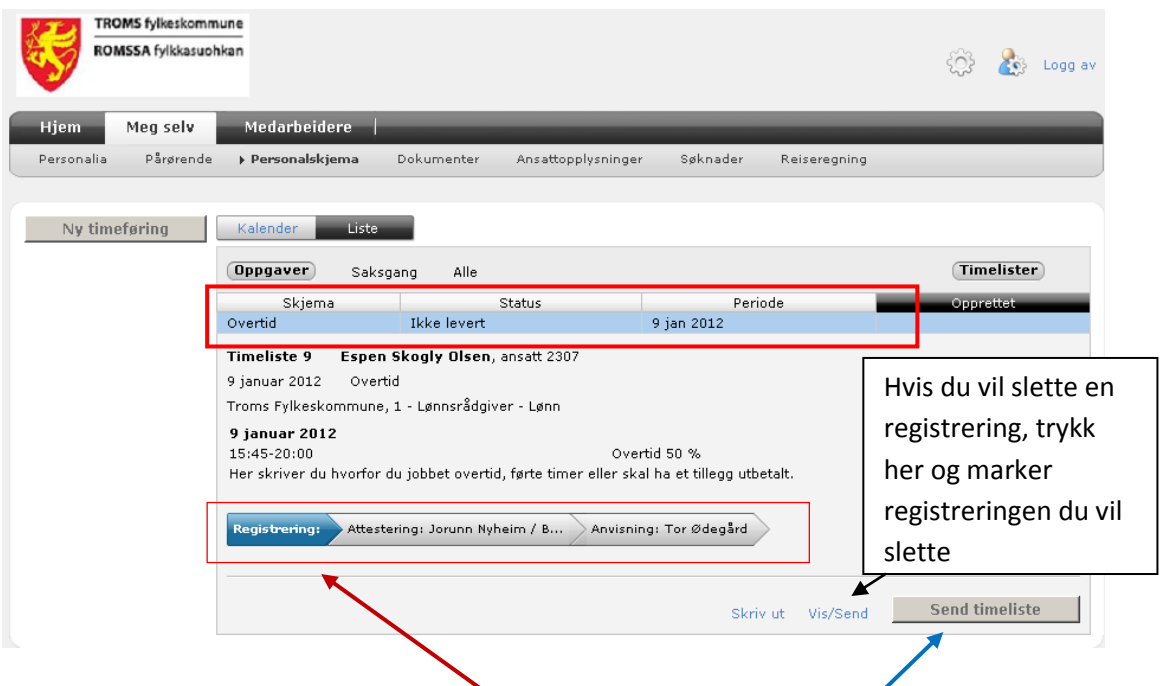

- Hvis du har flere registreringer og de ikke er sendt til attestering, vil de også ligge på dette bildet
- Nederst på bildet ser du hvor skjemaet ligger nå, og hvem som skal attestere og anvise det.
- Hvis alt ser ok ut, trykk knappen "send timeliste"
- Hvis du vil slette en registrering, trykk på knappen "vis/send", marker registreringen du vil slette, og trykk slett.

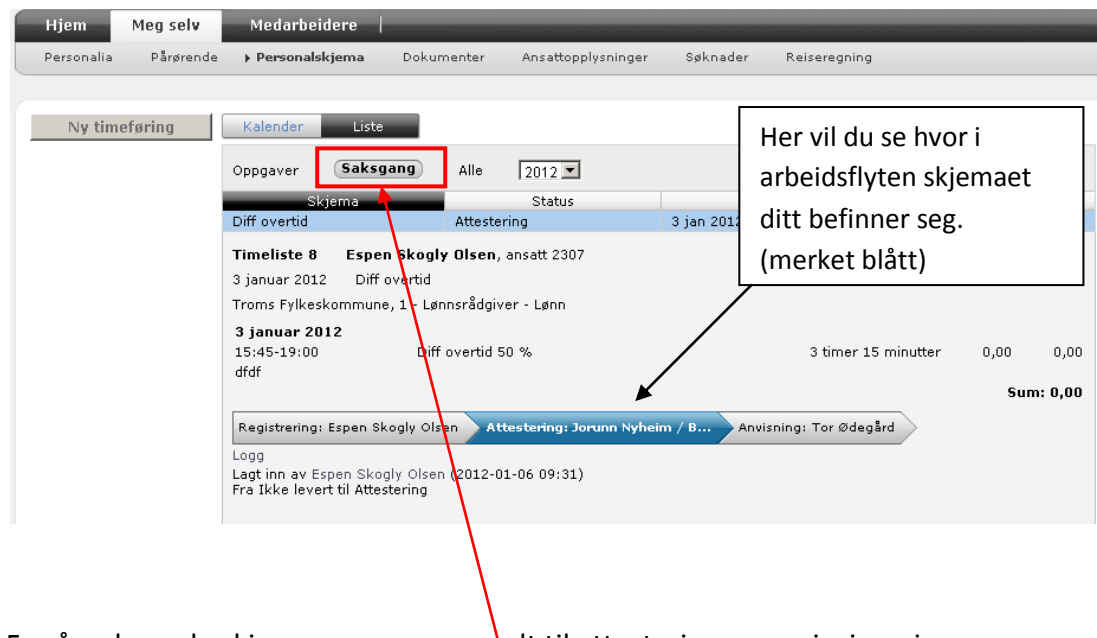

For å se hvor de skjemaene som er sendt til attestering og anvisnig er i arbeidsflyten, trykk på knappen "saksganger"

## 4. Attesterer og anviser

De skjemaene som er registrert og sendt til attestering eller anvisning, vil komme frem hos attesterer/ anviser under oppgaver, under "hjem"

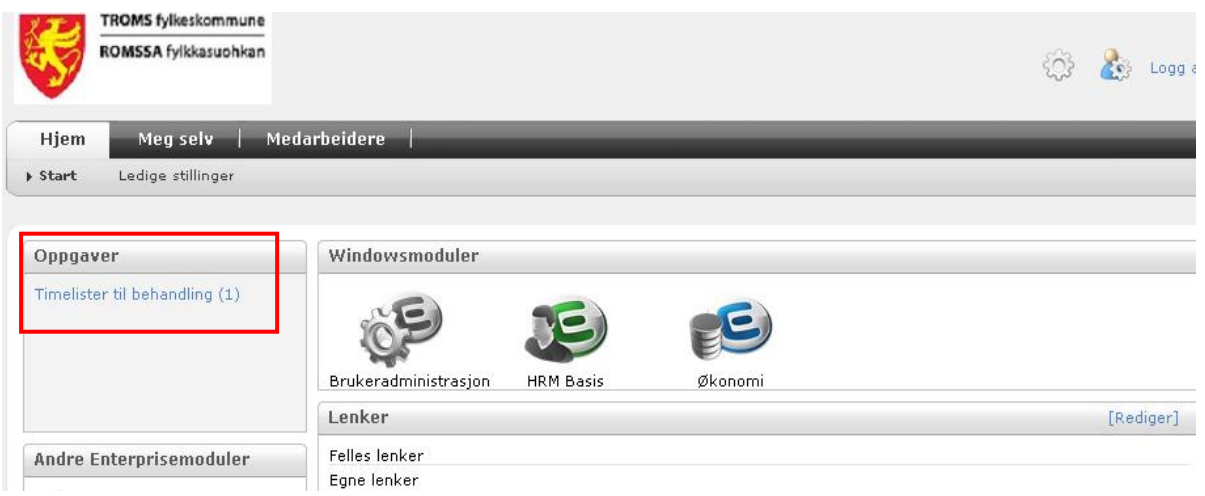

- 5. Klikk på "timelister til behandling"
- 6. Du vil nå komme til saksbehandling, og kan behandle timelistene som er sendt til deg. Ved å klikke på linjen ( i dette tilfellet linje 33) vil du åpne opp timelisten.

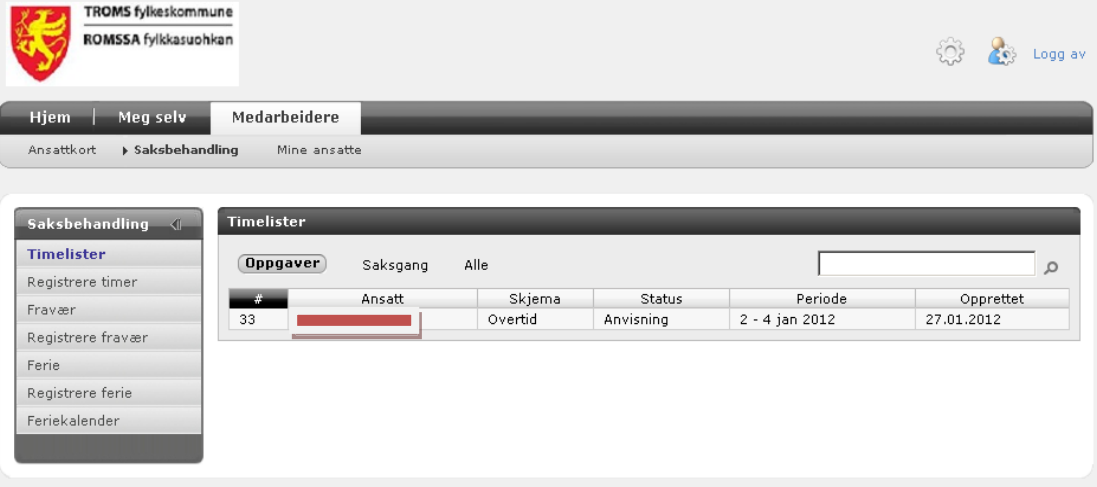

7. I dette bildet kan du godta timlisten ved å trykke på "godta" kanppen, eller du kan omkontere timelisten ved å trykke på "rediger" knappen.

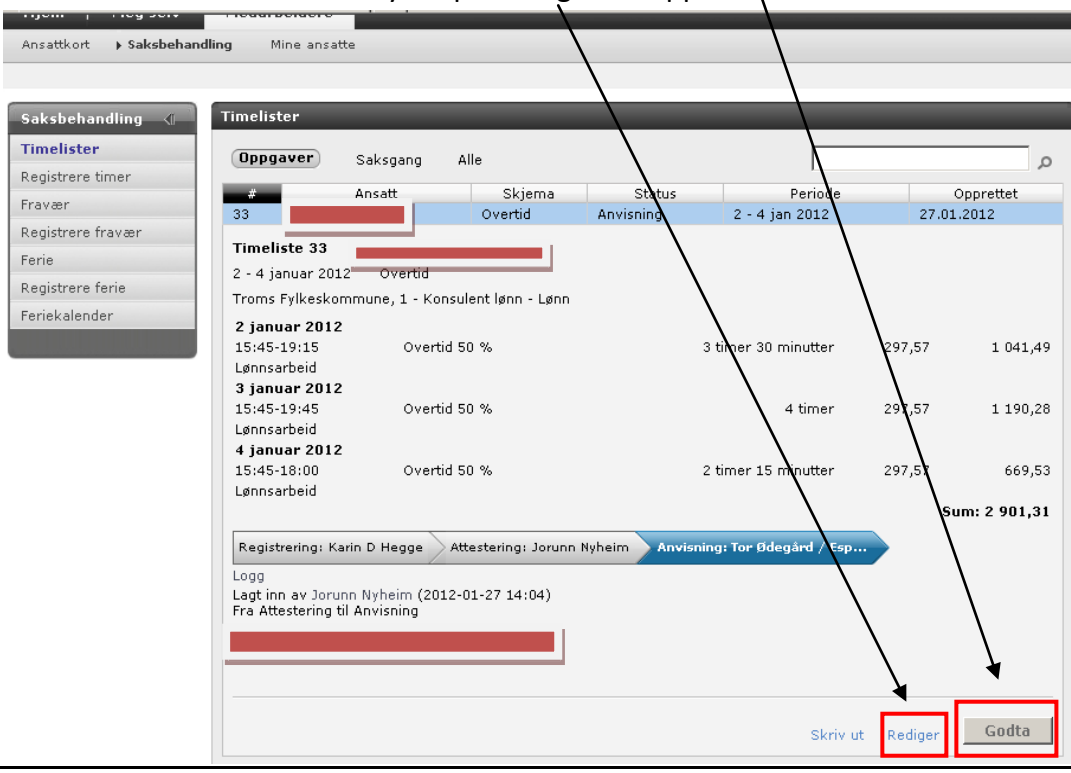

- 8. Ved å trykke "rediger" knappen vil du se dette bildet.
	- Under flere funksjoner kan du blant annet sende tilbake timelisten, ett ledd bakover.
	- Ved å sette hake på "rediger kontering" vil du kunne redigere konteringen. se pkt 9

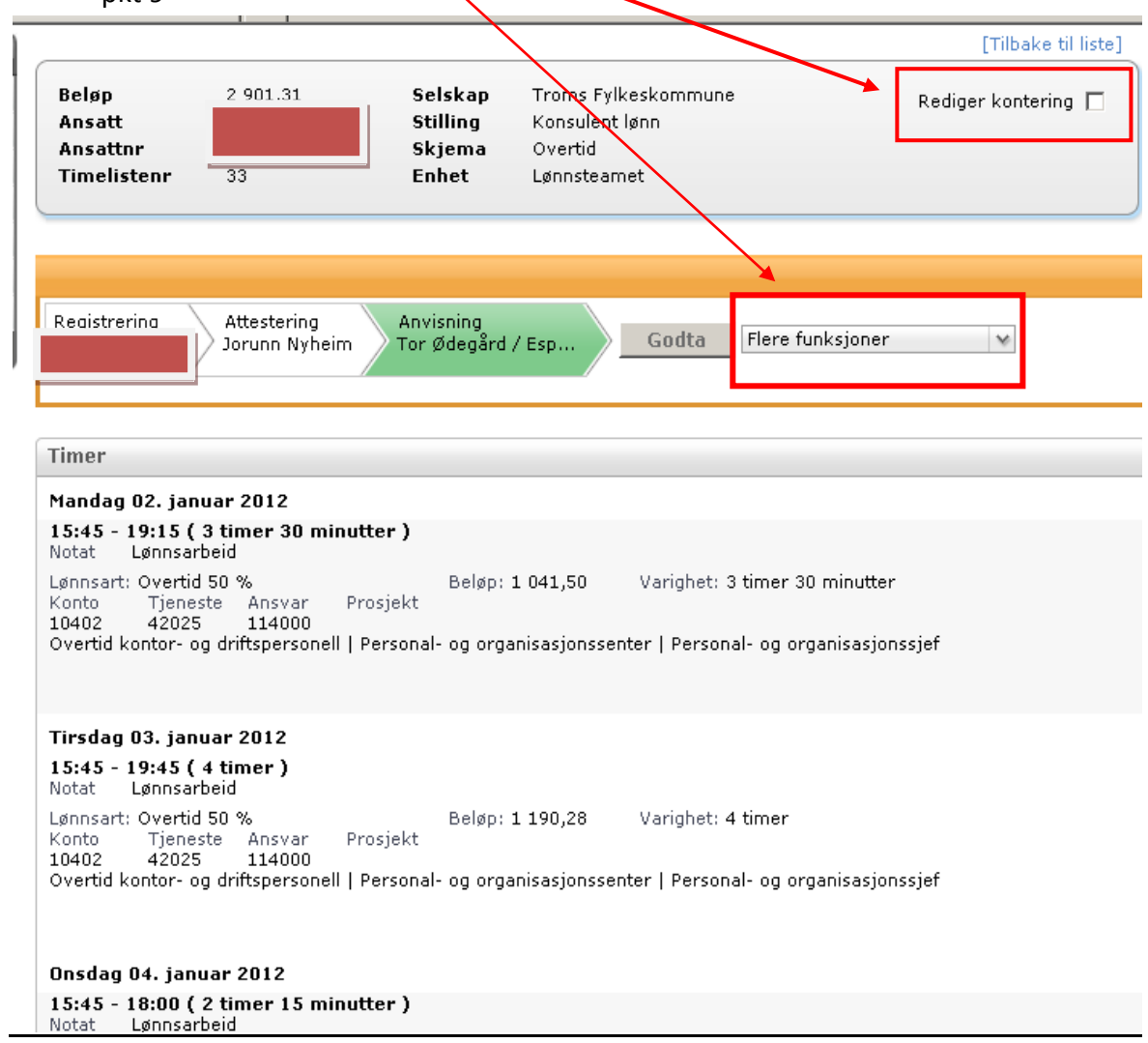

9. For å omkontere timelisten, huk av for "rediger kontering". bildet vil åpne seg, slik at du kan sette inn den riktige konteringen. Trykk "lagre", og "godta"

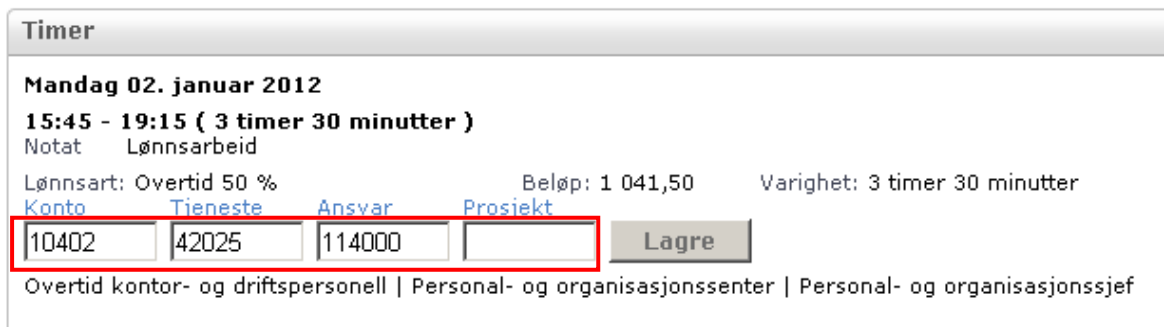